# **Anleitung zur eSIM-Einrichtung**

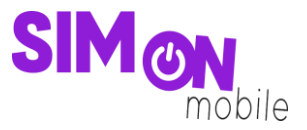

### **So richtest du deine eSIM manuell auf deinem Android-Gerät ein**

**Beachte:** Diese Einrichtungsmethode eignet sich am besten, wenn du dich gerade mit deinem eSIMfähigen Gerät auf der Einrichtungsseite befindest. Bitte stelle sicher, dass während der Einrichtung eine stabile WLAN-Verbindung besteht. Achte außerdem darauf, dass es, je nach Gerät/Hersteller, zu Abweichungen zu den hier abgebildeten Darstellungen kommen kann.

1. Öffne deine Geräteeinstellungen und wähle **Verbindungen**.

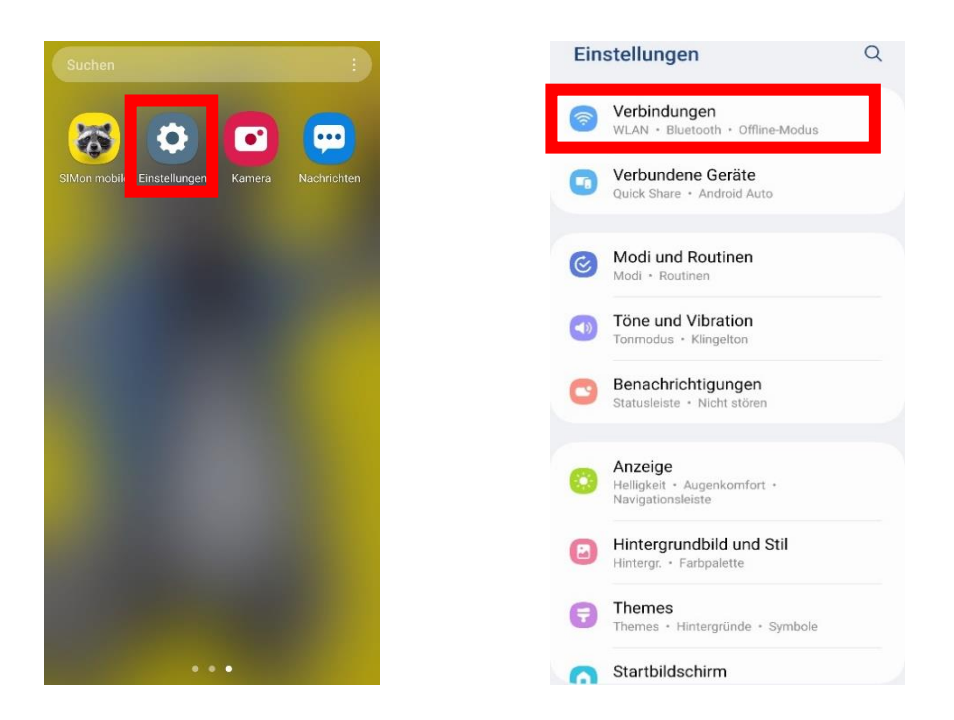

2. Klicke auf **SIM-Manager**, **SIM-Kartenverwaltung** oder Ähnliches und tippe dann auf **eSIM hinzufügen** oder **Mobiltarif hinzufügen.**

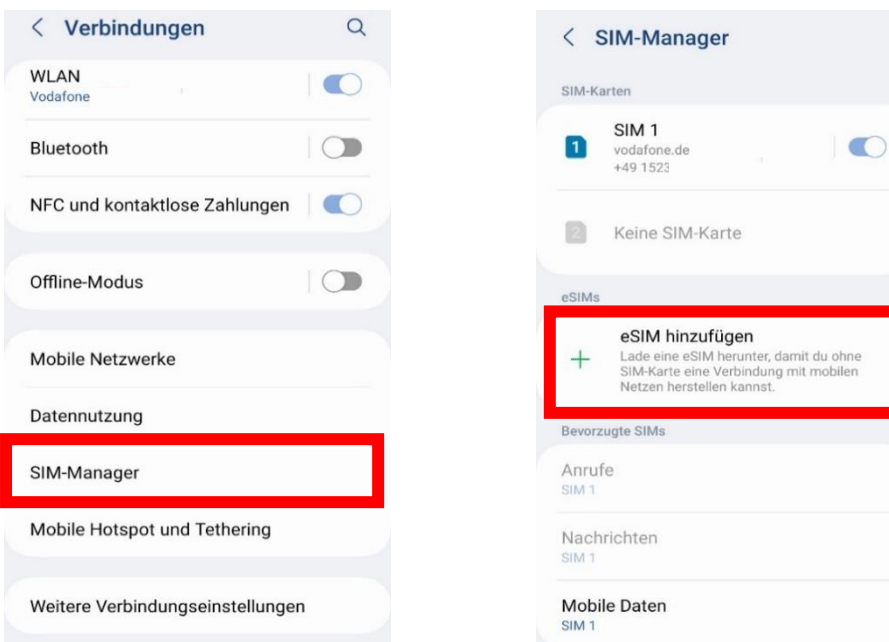

## **Anleitung zur eSIM-Einrichtung**

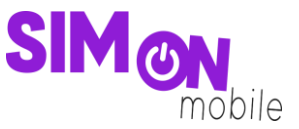

3. Wähle die manuelle Eingabe und kopiere je nach Anforderung deines Geräts die **SM-DP+ Adresse** oder den **Aktivierungscode**, den wir dir auf der Einrichtungsseite bereitstellen. Das geht ganz einfach, indem du auf das Icon klickst.

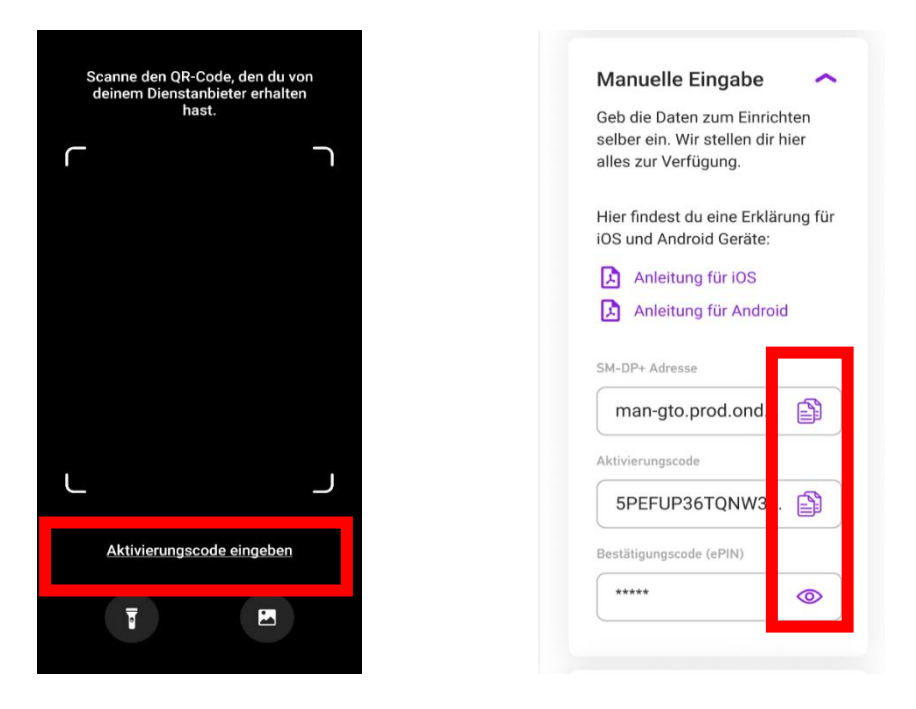

Geh wieder zurück in deine **Geräteeinstellungen** und gib die Daten dort ein. Je nach Gerät musst du die Daten ggf. auch zusammen in ein einzelnes Feld eingeben. Hier ein Beispiel, wie der Code aussehen sollte:

1\$sm-v4-018-a-gtm.pr.go-esim.com\$*Aktivierungscode*

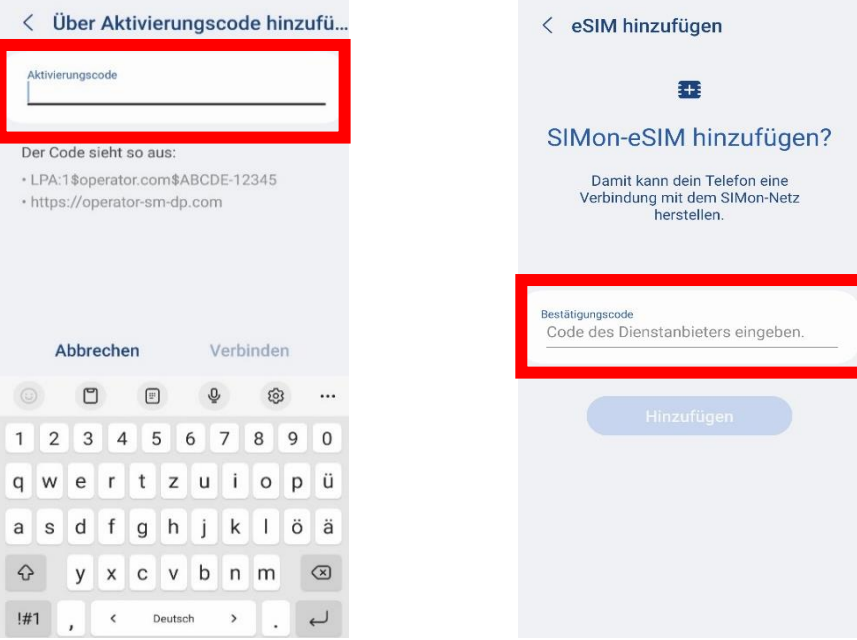

### **Anleitung zur eSIM-Einrichtung**

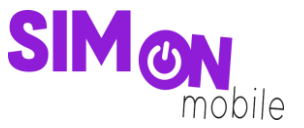

**Wichtig:** Ersetze in der Zahlen- und Buchstabenabfolge das Wort *Aktivierungscode* mit deinem individuellen Aktivierungscode, den du auf der Einrichtungsseite findest. Für die Daten, die du oben beispielhaft in dem Bild siehst, würde der Code dann wie folgt aussehen:

1\$sm-v4-018-a-gtm.pr.go-esim.com\$5PEFUP36TQNW3SGGP5WBBE2JWWPUPF8E

Gib außerdem den **Bestätigungscode (ePIN)** ein. Dieser wird dir angezeigt, wenn du auf das Augen-Symbol klickst.

4. Deine eSIM wird nun hinzugefügt. Du siehst deine aktive eSIM in deinem **SIM-Manager**.

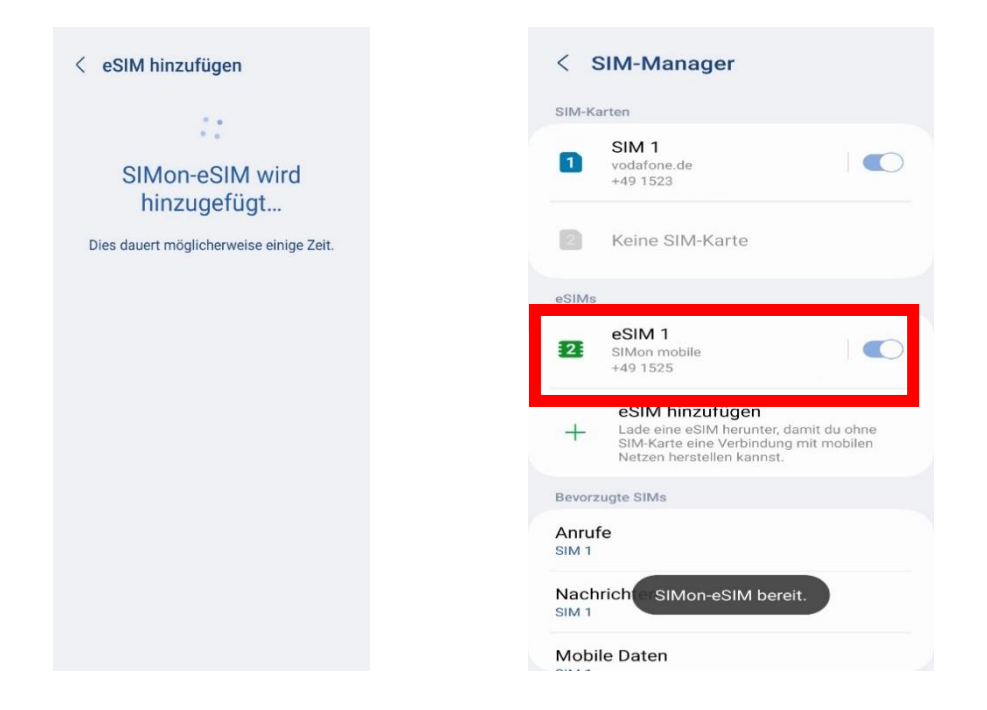

5. Fertig! Du kannst deinen Mobilfunktarif nutzen und wie gewohnt surfen, simsen und telefonieren.

### **Das hat nicht geklappt?**

Keine Panik. Wechsel einfach zu einer anderen Einrichtungsmethode. Rufe hierfür die passende Anleitung auf und folge den Schritten zur Einrichtung.